#### G | 5 e n y o f s g o t r r e a m m p a s h t i i c o n

# **Geographic Information Systems (GIS)**

Becoming Familiar with ArcGIS

Name: Section:

Directions: Follow the directions to log it and create a feature map using ArcGIS online

| Please clearly | write vo | ur e-mail address here: |
|----------------|----------|-------------------------|
|                |          |                         |

## Step 1: Logging in to your account

1. Your teacher will assign you an ArcGIS user name and password. The password you will change, but do not forget your **User Name**.

| User Name: |  |  |  |
|------------|--|--|--|
|            |  |  |  |
| Password:  |  |  |  |

2. Navigate to arcgis.com and in the top right  $\Delta$  Sign In click on the button to begin logging in

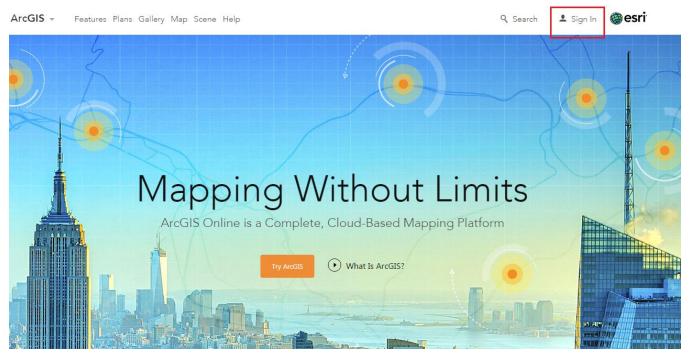

- 3. On the next window you will be prompted to change your password. Type in the Old Password (the one given to you by the teacher) and then create a password of your own. Make it on you can easily remember, and it must have the following features.
  - Be at least 8 character(s) long.
  - Contain at least 1 lower case letter(s) (a-z).
  - Contain at least 1 letter(s) (A-Za-z).
  - Contain at least 1 number(s) (0-9).

| It's time to change yourules. | ur password. Follow these |
|-------------------------------|---------------------------|
| Old Password                  |                           |
|                               |                           |
| New Password                  |                           |
| Confirm New Passwo            | ord                       |
|                               |                           |
|                               | CHANGE PASSWORD           |
|                               |                           |

- 4. On the next window that comes up after you have set up your password you can customize your user profile. Fill out a short biography that includes who you are, where you are from, and why you are using ArcGIS
  - a. Make a **security question** for you so you can reset your password if you forget it
  - b. Make sure your profile remains set so that only members of the organization can see it
  - c. Keep the language as **English** and the Units as **US Standard**

## **Step 2: Familiarizing Yourself with ArcGIS**

1. Take a moment to navigate through the different windows of ArcGIS using the top bar

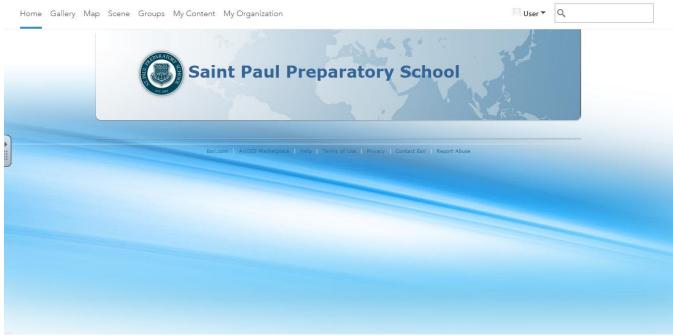

- Gallery allows you to see other maps that people have created and published
- **Map** takes you to the actual world map where you can navigate around. Here is where you will be doing most of your work
- Scene opens a globe view of the earth that can be moved around and interacted with similar to Google Earth
  - ArcGIS Scene also allows for the adding of layers, changing of basemaps, and the ability to customize and publish maps more easily than Google Earth.
- **My Content** is where you will find all of your created layers, maps, and apps. Right now it should be empty, but you will add to it as the semester goes along
- **My Organization** allows you to see the maps and features that have been created by other members of your organization

### **Step 3: Exploring the ArcGIS Map**

- 1. Navigate to the map using the top bar
- 2. In the about section that pops up right at the beginning select the option that is titled "Learn to make a map" and work through the 14 steps to create your first map

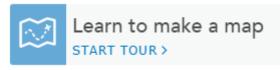

- The tutorial will walk you through the process of creating a simple feature map
- **DO NOT** publish this map to Everyone, only publish it to the organization
- 3. Map a feature map of your own
  - a. Navigate to your home city and create a tour of your neighborhood/city with at least five different features. Try to add at least one point, one line, and one area feature.

- b. Once you are done you will be publishing your map to the organization. Be prepared to present and share your map with the class.
- c. For each feature make sure you add a title, write a description, and try adding an image if you can!

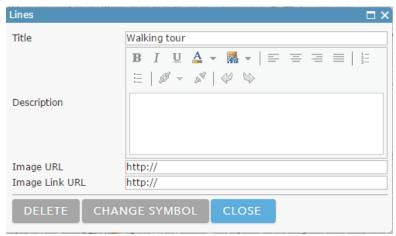

- 4. How to add an image from the internet
  - a. Find which ever image you want to use by searching for it on the internet (google works best)
  - When you have found an image that you would like to include in your map right click on the image and select Copy Image Address.
  - c. Paste the image address into the Image URL
  - d. If you would like you can also paste the Image Address into the category that says Image Link URL to enable the image to be clicked on which will open a new internet window with a full size image.
- 5. Change the basemap
  - a. Along the top bar left click on the Basemap button to open the basemap menu
  - b. Select a basemap that works best with the information you are trying to show
  - For this map a Imagery with Labels Map, a Street Map, or an Open StreetMap will probably be your best option.
  - d. Experiment with the different basemaps to see the benefits of each one
- 6. Save your map
  - a. Left click the button along the top bar and select **Save As**.
  - b. In the pop-up save menu give your map a **title** that includes you name.
  - c. Add a short description of what you map shows in the **summary** area
  - d. Add a few **tags** that include key words of what your map is displaying
  - e. Make sure the map is saving to the folder for your username
  - f. Once you are finished select

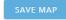

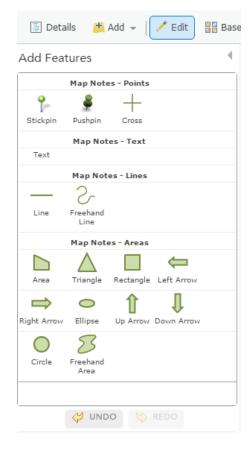

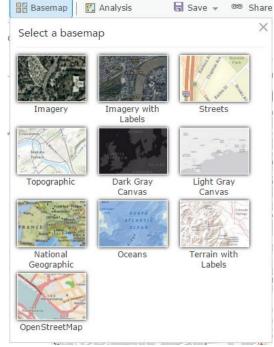

**Note:** As with any type of project make sure that you save your map frequently to avoid losing your work if the connection is lost or you accidentally close a window

## 7. Publish your map

- a. Click the Share button along the top bar
- b. Make sure the button is selected that allows you to share with members of your organization
- c. You can copy and paste the link to a website to direct people to your map

**Note**: People without an ArcGIS account will only be able to view your map if it is published to **Everyone.** 

d. Congrats you have made your first map!